## City of Tempe – Citizen Access

# **HELP GUIDE**

Tempe's Citizen Access Portal is the online tool that allows the public to check the status of permits, conduct research and schedule inspections. Using the following easy steps, you have access to some of our services and much of our information. Access the site at: Return to City of Tempe Arizona

www.tempe.gov/city-hall/community-development/development-services/

To check the status of a permit, click the Check Project Status link. To check inspection status or schedule an inspection, click the Inspections link; then, click the Check Inspection Status & Schedule Inspections link.

# How do I check the status of a permit or permit activity?

**Click on the "Search Applications" link under Building Safety.**

 **Enter a permit number or enter other applicable information in the specific search field(s) and click the Search button** *(You can search by any number and/or combination of fields)* Login

• When using other search fields, all permit activity for that search criteria will be displayed. Select the specific **activity you are interested in by clicking on the specific number in the "Record Number" column**.

Password:

**To view the information, click on the arrow or plus sign beside each bolded category**.

# How do I schedule an inspection?

If you are not a registered user, you will first have to create a login. Otherwise, login to the portal

- *Underneath the "Login" button is a link to register for an Account.*
- **Click on the "Schedule an Inspection" link under Building Safety.**
- Enter the permit number or any other available information regarding your project in the relevant search field(s) and **click the Search button**
- **Click the "Schedule an Inspection" link in the Inspections section**
	- Locate your inspection code by clicking "Next". Click the button next to your code, click the "Continue" button
	- **Select your desired date, click "Continue"**

**You must click the "All Day" button to activate the "Continue" button, click "Continue"**

- If you wish to change the contact information for the inspection, click the "Change Contact" link, otherwise click **"Continue"**
- Your confirmation screen will be displayed. You can add any additional notes for the Inspector by clicking the "Include **Additional Notes" link, otherwise, click "Finish"**

**Your scheduled inspection should be in the scheduled inspection list under the Inspections section.**

**Traffic Complaints** 

**i** Home

Transportation

If you have additional questions on how to check the status of your permit or scheduling an inspection via Tempe's Citizen Access portal contact the Building Safety Division at 480.350.4311

**\*\*** The webpage requires the following software: Operating Systems – Windows7 or Windows8, Internet Explorer 10 or Internet Explorer 11

### TO FIND INSPECTION RESULTS/RECORD STATUS

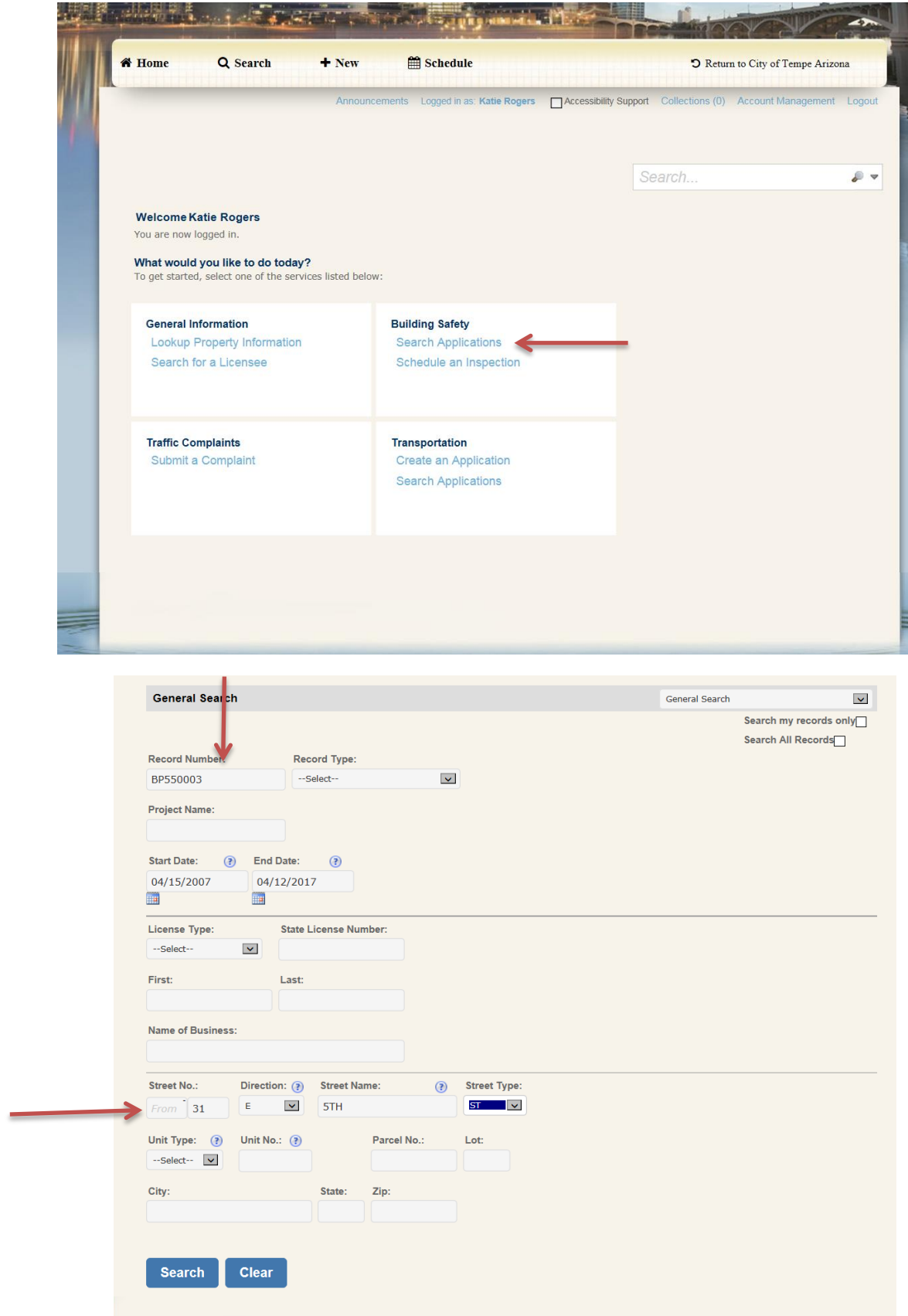

You can search by record number (permit number) or street address as shown in example. The rest of the fields are additional information, you do not need to change or put anything in them.

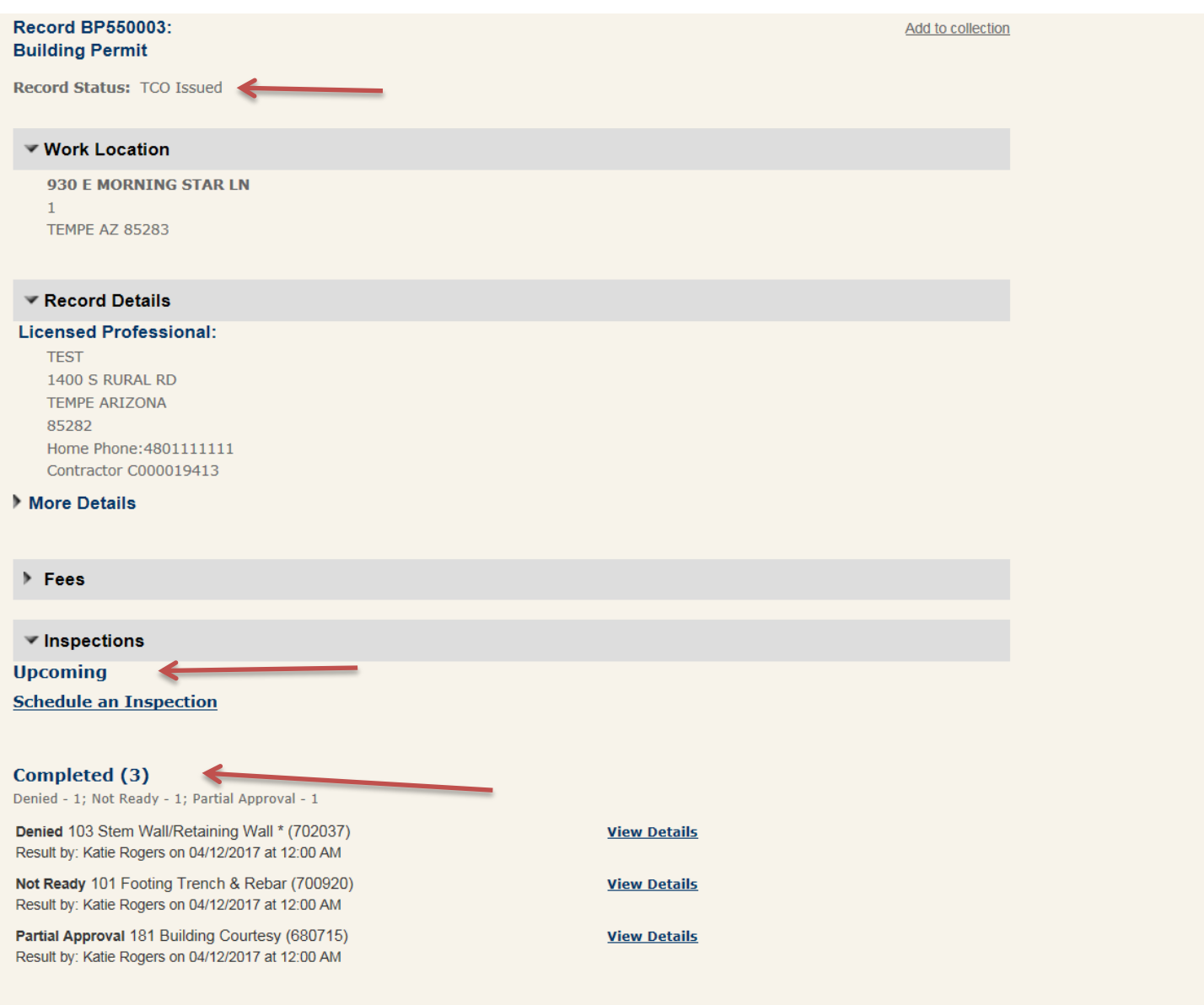

From this page you can see your record summery (Permit Status, Scheduled Inspections, Completed Inspection Results)

#### **TO SCHEDULE AN INSPECTION**

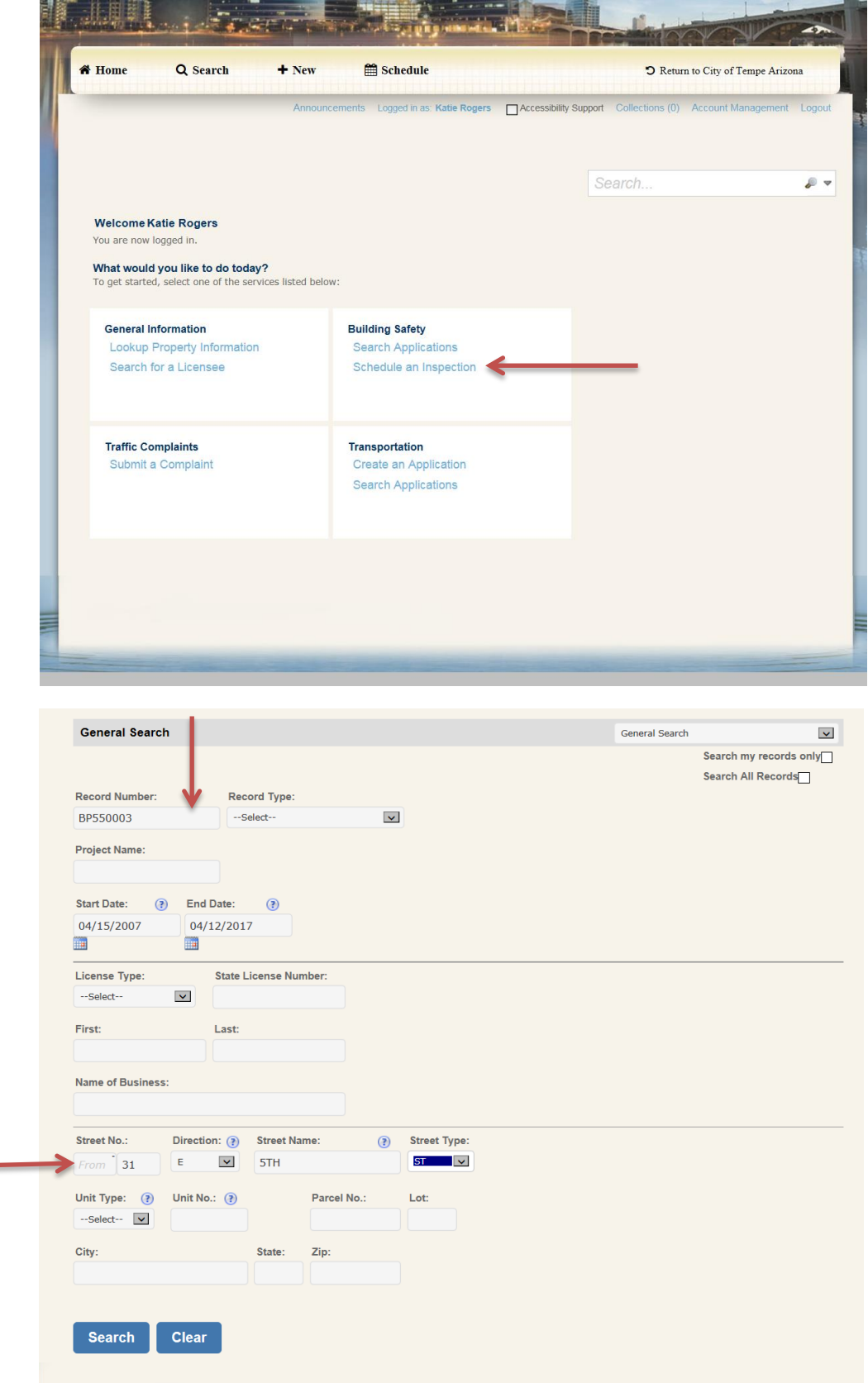

You can search by record number (permit number) **OR** street address as shown in example. The rest of the fields are additional information. You do not need to change or put anything in them.

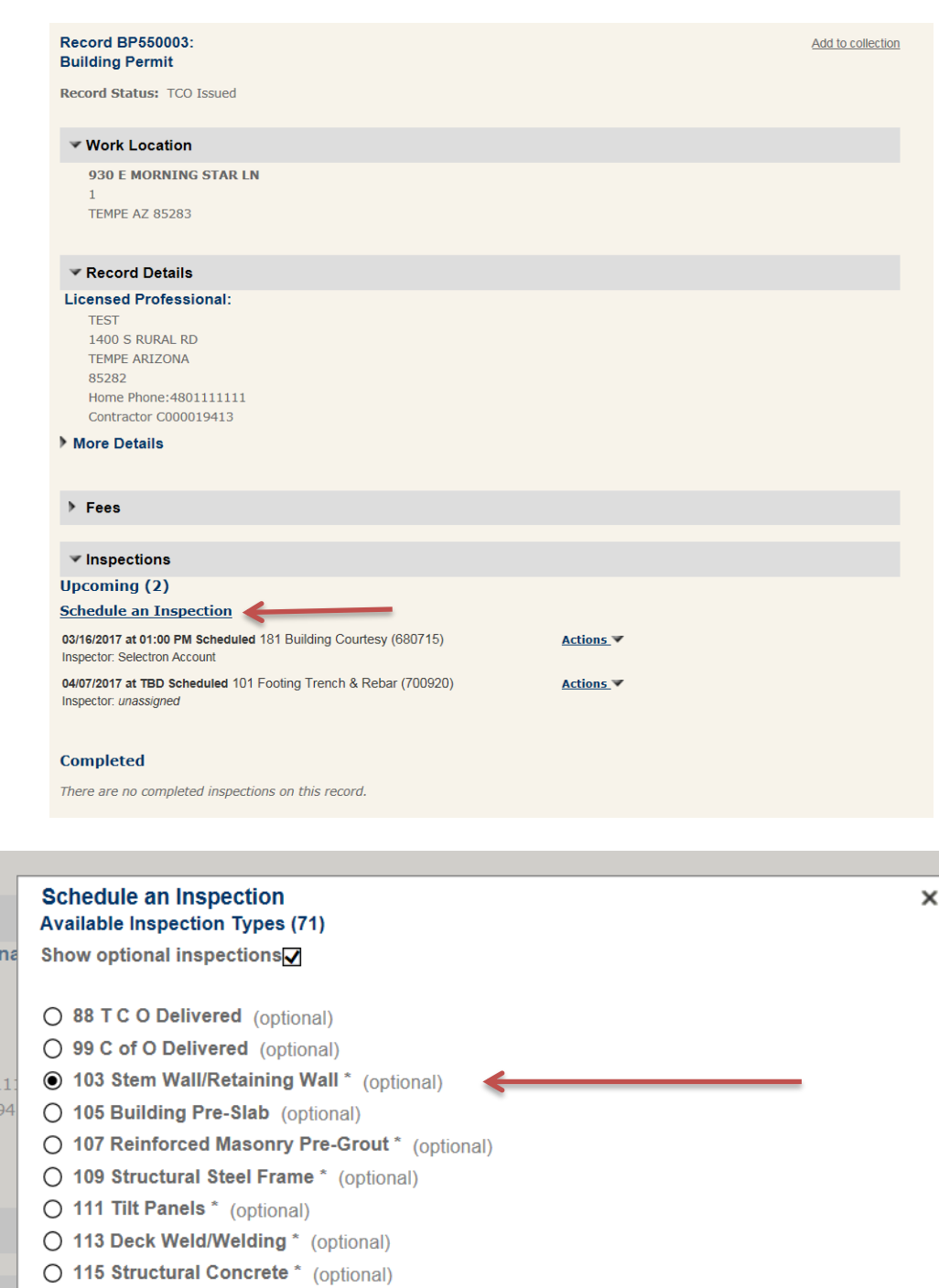

 $\le$  Prev 1 2 3 4 5 6 7 8 Next >

Go through the pages until you find the inspection you want (unfortunately you can only pick one at a time) Once you have chosen your inspection click continue

O 117 Epoxy Anchors \* (optional)

**Cancel** 

**Continue** 

<u>ctic</u> Sch

**unt** 

dule

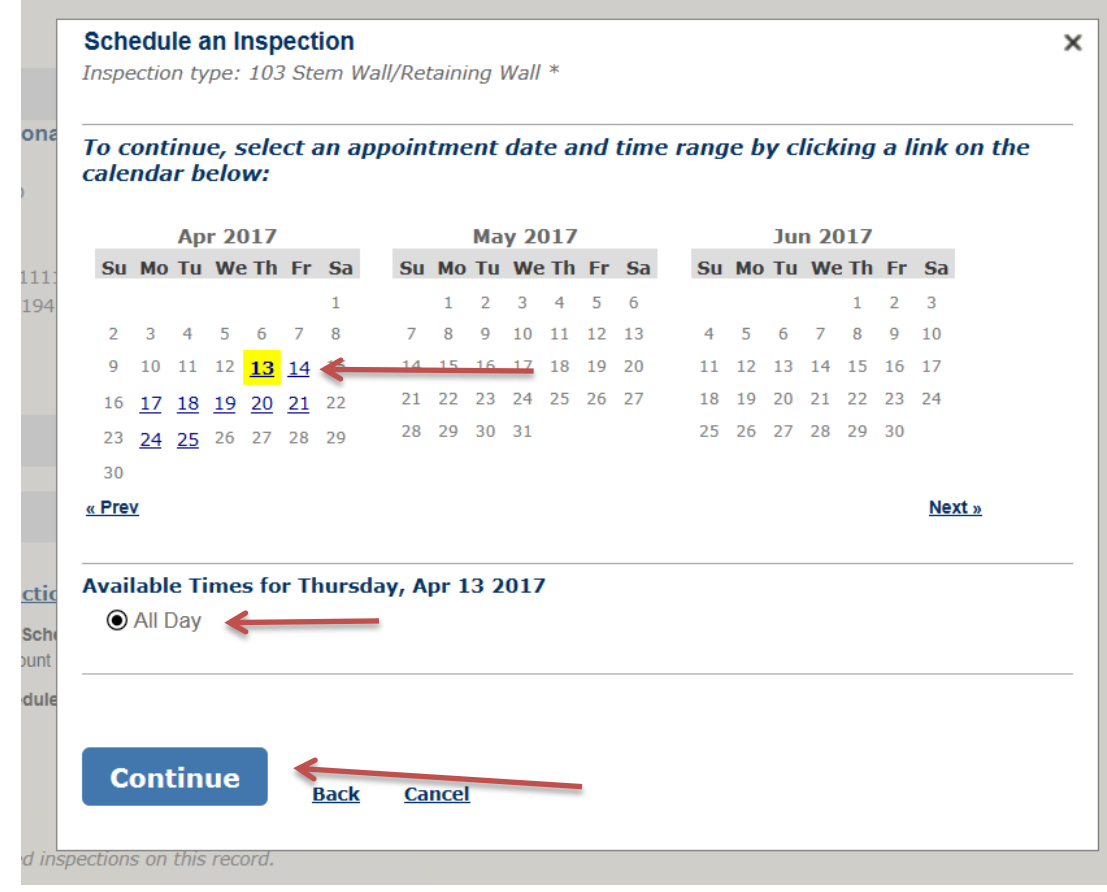

Select the date you want. After you have chosen your date, you must select all day to continue. Select continue.

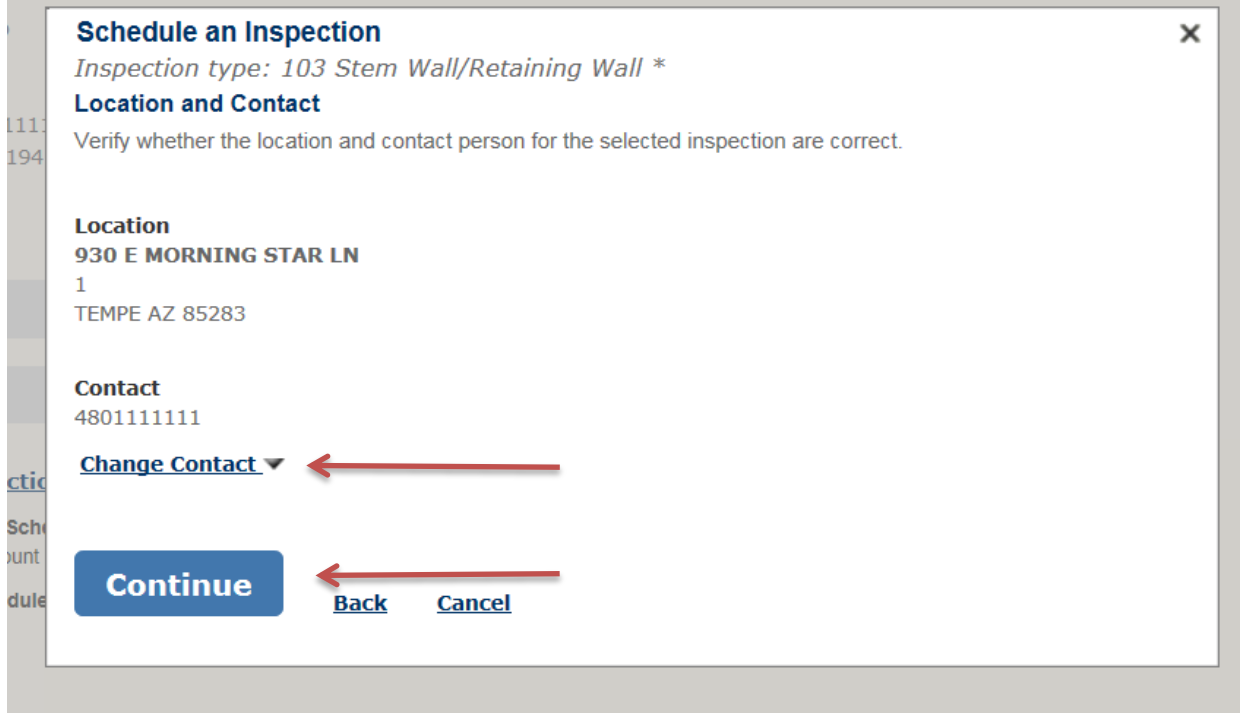

Verify your contact information is correct (it will the information given at the time of application submittal) you can change the contact info if desired by clicking the change contact link. If no changes click continue.

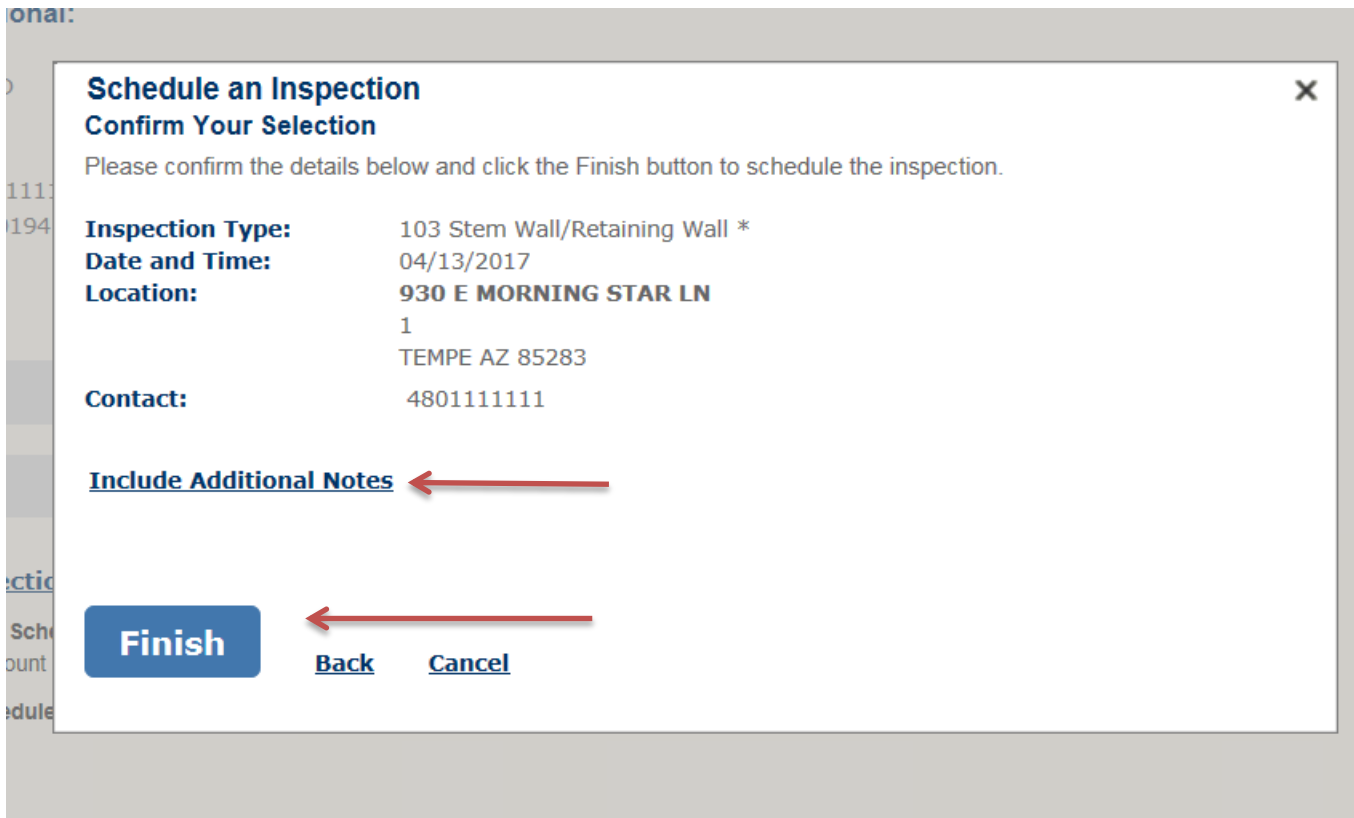

Verify everything is correct. If you have any comments for the inspector you can put them in the "Include Additional Notes" section. Otherwise select finish.

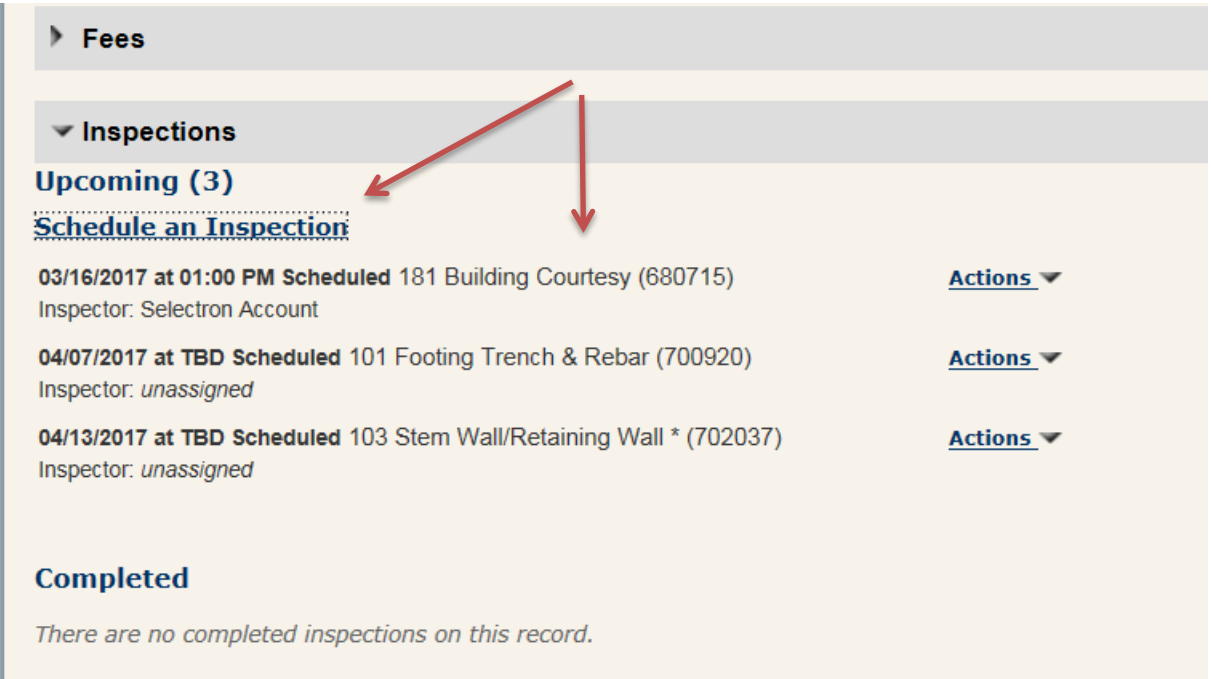

It will then take you back to the main record page where you can see what inspections you have scheduled and where you can also select the link again to schedule another inspection. (You should also be able to see inspection results from the completed section; this particular record does not have any previously resulted inspections)

### TO FIND INSPECTION RESULTS/RECORD STATUS

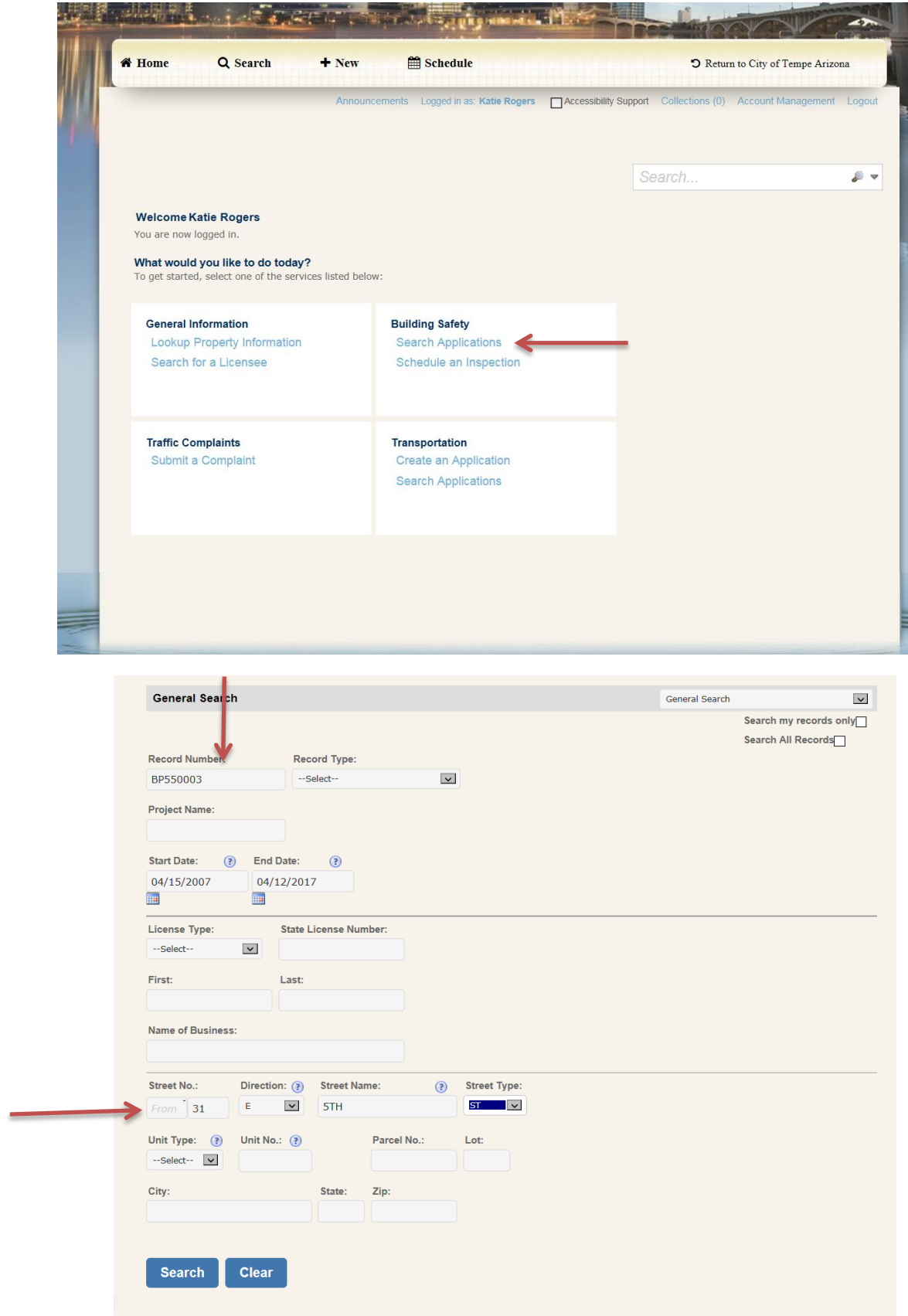

You can search by record number (permit number) or street address as shown in example. The rest of the fields are additional information, you do not need to change or put anything in them.

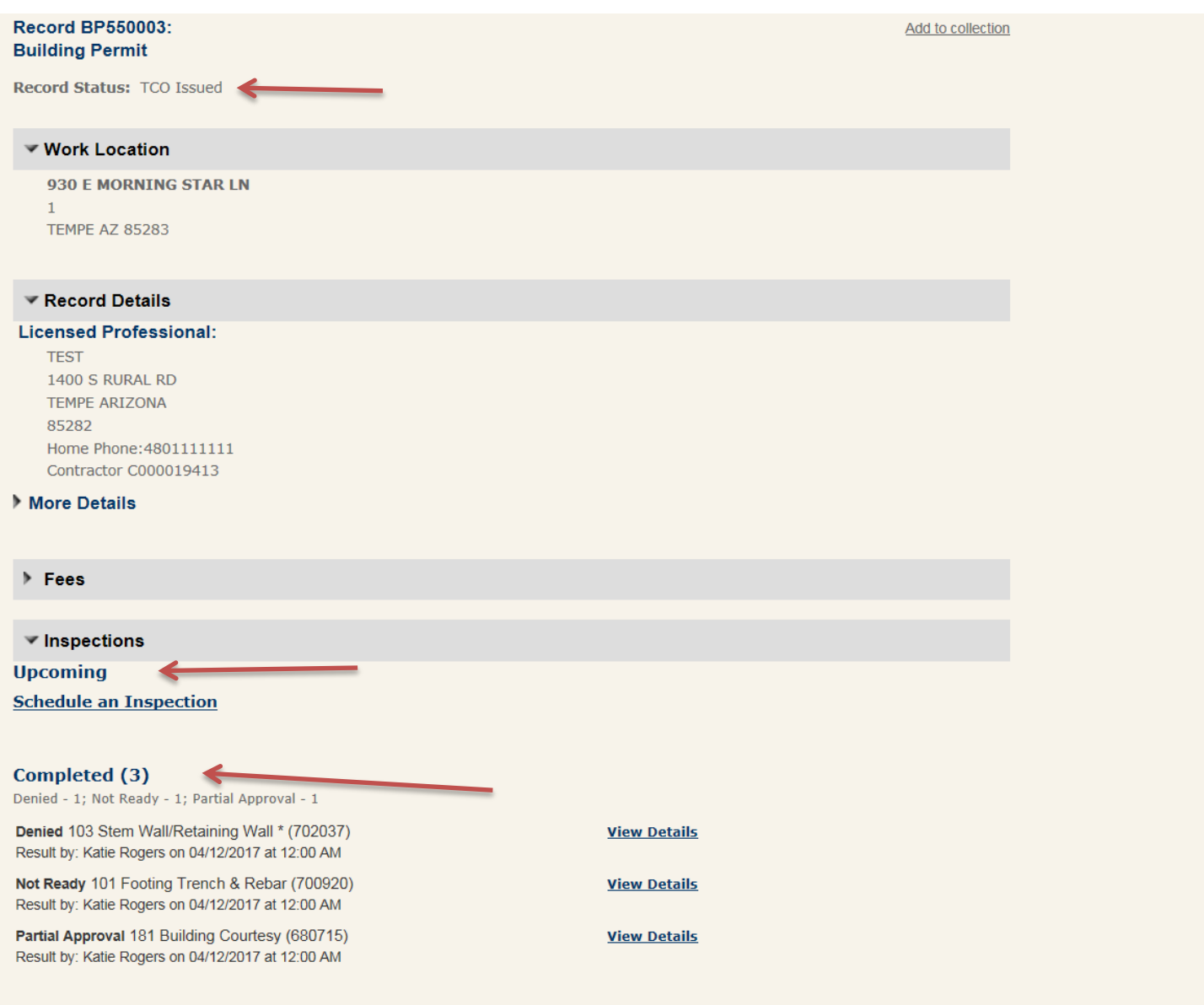

From this page you can see your record summery (Permit Status, Scheduled Inspections, Completed Inspection Results)